# **Working with Mobile Apps**

**Connecting Mobile Apps to PowerSchool** 

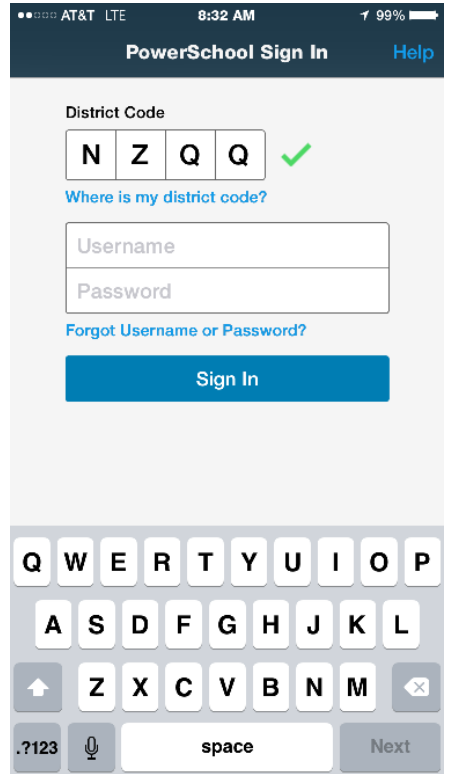

After a user downloads the mobile app to their device, the app will need to point to the correct PowerSchool server to authenticate. The Parent and Student apps walk the user through an on-boarding process. Most users will enter a four- character code that is used to locate the PowerSchool server. If a user does not know their District Code, they can search for their district by district name or school name. They can also manually enter the PowerSchool server URL. In either case, the mobile apps will search for the district code via PowerSource and/or connect via the server if the mobile services are accessible.

## **District Code**

The district code is a four-character code that can be entered on the sign in screen to point the mobile apps to the PowerSchool mobile services. This code is auto generated when the PowerSchool server is registered with PowerSource.

The district code should never change for your district. If PowerSchool registers with a new domain name, the district code will update to the new domain name.

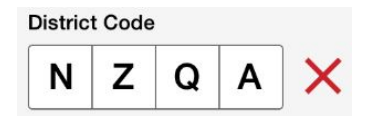

Anytime the district code is updated, it will be validated with PowerSource. If a red X appears next to the code, the entry is invalid and the user will need to enter the correct district code.

**District Code** 

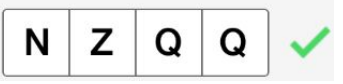

If a green check appears, the district code is registered to a valid PowerSchool server.

#### **How to Uninstall and Reinstall the Mobile Apps on Your Device**

For iOS – On the home screen, tap and hold on the app icon, then tap the "x" to remove. To reinstall the app, download it from the App Store.

For Android – Depending on the device, apps are uninstalled via the Settings menu

> Apps or Application manager. Touch the app you want to uninstall, and then touch **Uninstall**. To reinstall the app, download it from the Google Play Store.

### **How to Locate the District Code on the Student and Parent**

**Portal** The district code automatically appears on the lower right portion of the navigation menu of the PowerSchool Student and Parent Portal.

1. Sign in to PowerSchool Student or Parent portal.

2. On the left navigation menu, locate the District Code located at the bottom of the menu. If no code appears, the server is not registered with PowerSource.

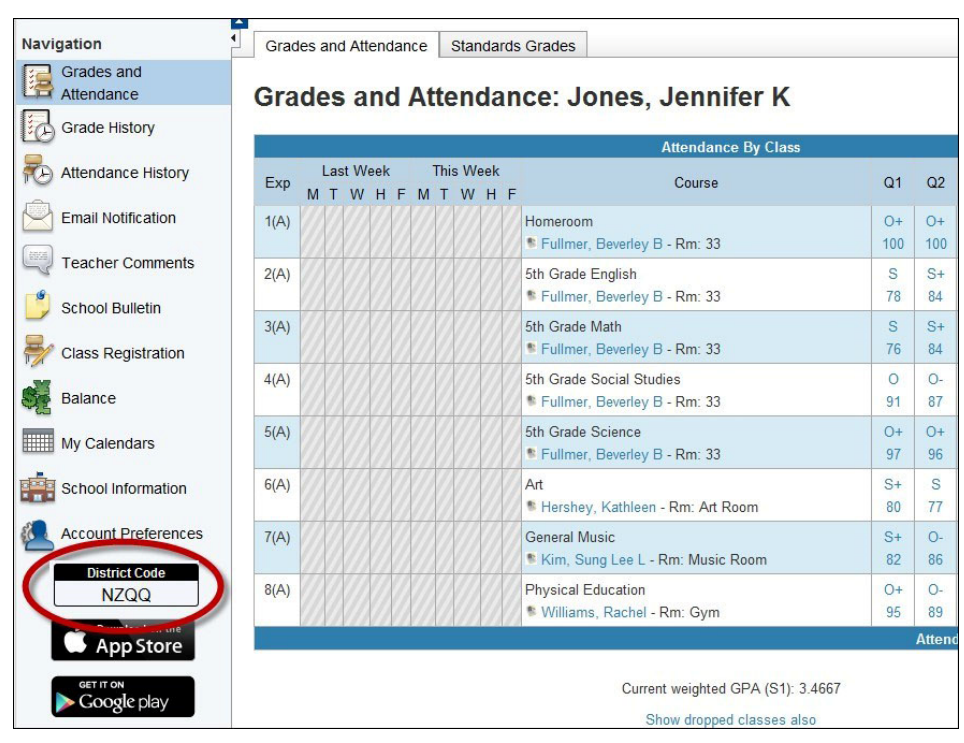

## **Searching by District Name and/or School Name**

Users can search for the PowerSchool server by district name or school name.

- 1. Open the PowerSchool Parent or PowerSchool Student app. 2. On the Sign In screen tap **Help** or the question mark in the upper right corner.
- 3. On the District Code Help screen, tap **Search for Your District**.
	- 4. Enter the full district name or school name in the fields provided, and then tap **Search**.
- 5. On the Search Results screen, tap the correct school name.
- 6. On the District Details screen, tap **Connect to this PowerSchool**.

7. On the Parent Sign In screen, enter your username and password, and then tap **Sign In**.